# 윈도우 프린터 출력상태 설정하기

윈도우 프린터의 출력상태를 설정하기 위해 File / Print / Page Setup 버튼을 선택한다.

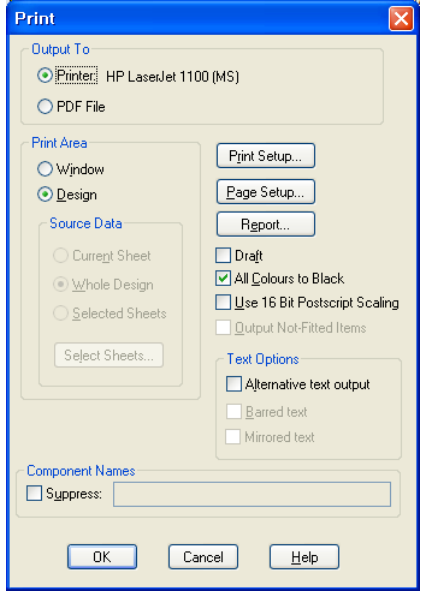

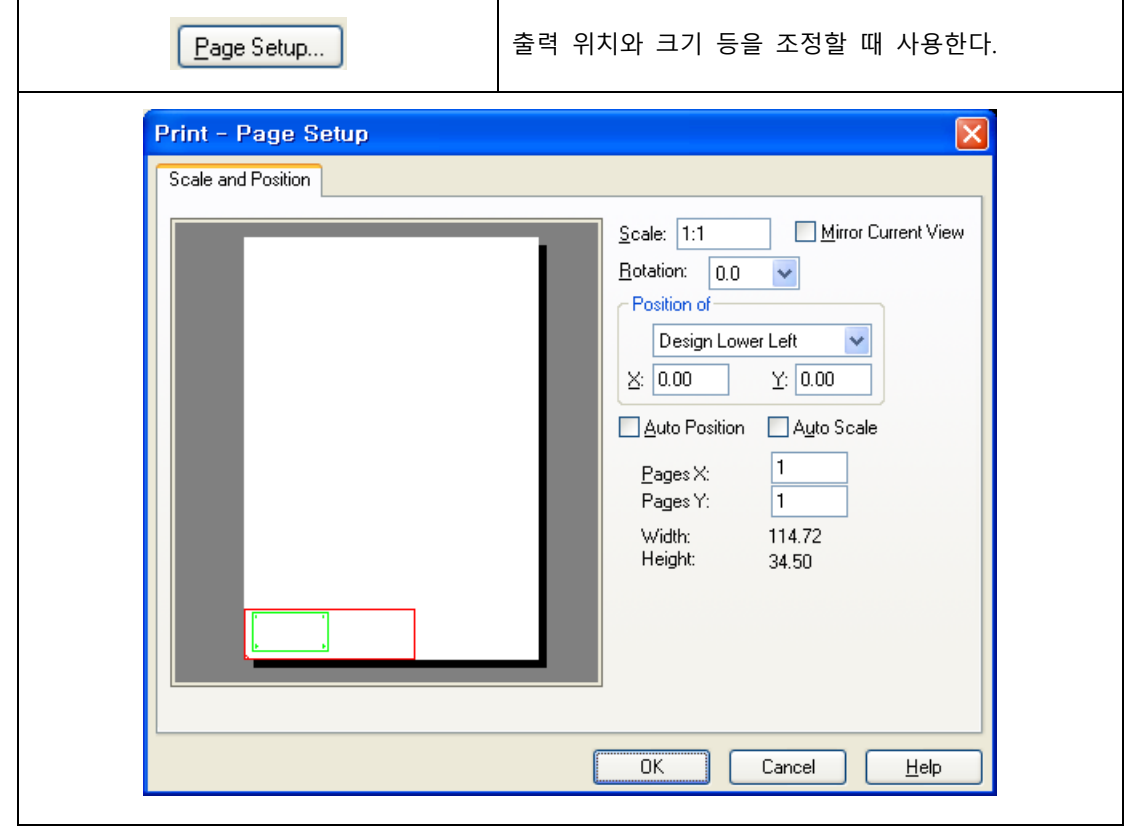

(주) 디엠에스에스 1 www.dmsscadstar.co.kr

#### 1. Plot Outline View

다이알로그의 왼쪽의 흰색 사각형은 프린터 종이 크기이다. 지정된 윈도우 프린터가 A4 크기나 A3 크기에 따라 크기가 다르게 나타난다.

빨간색 사각형은 전체 디자인 크기이고 왼쪽 아래 모퉁이의 작은 대각선 표시는 디자인의 왼쪽 하단부를 표시한다. 이것을 보고 디자인의 화전 상태를 알아 볼 수 있다. 녹색 그림은 Board 외형이다.

흰색사각형영역에서 빨간 사각형이나 녹색그림을 마우스로 드래그하여 출력위치를 변경할 수 있다.

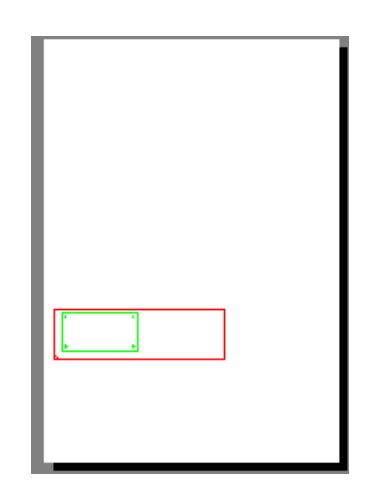

#### 2. Scale

출력 크기를 지정한다. 실제 크기는 1:1: / 2배 확대는 2:1 / 2배 축소는 1:2 와 같이 지정한다.

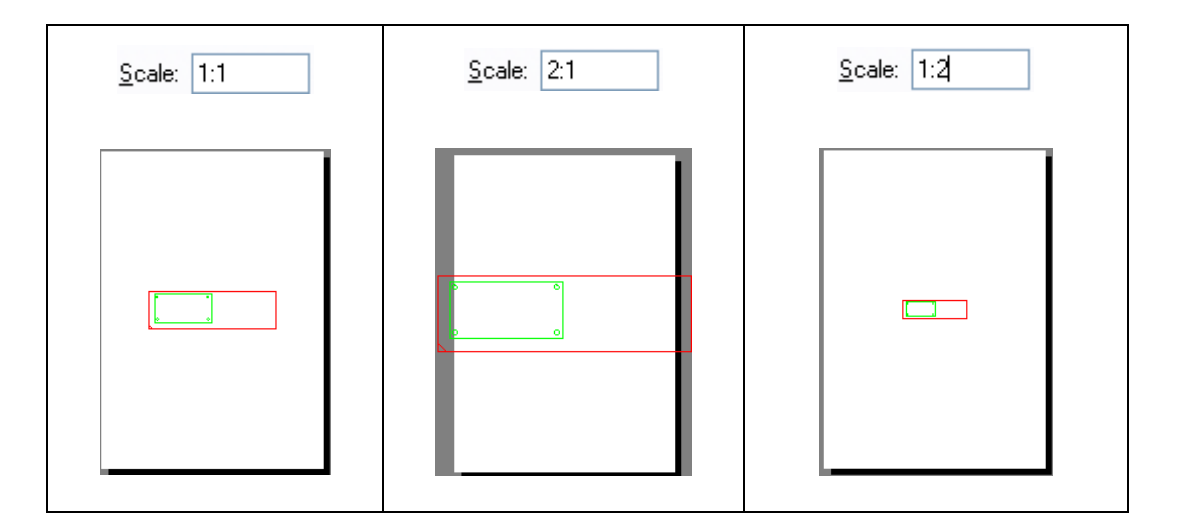

## 2. Mirror Current View

뒤집어진 모양으로 출력한다.

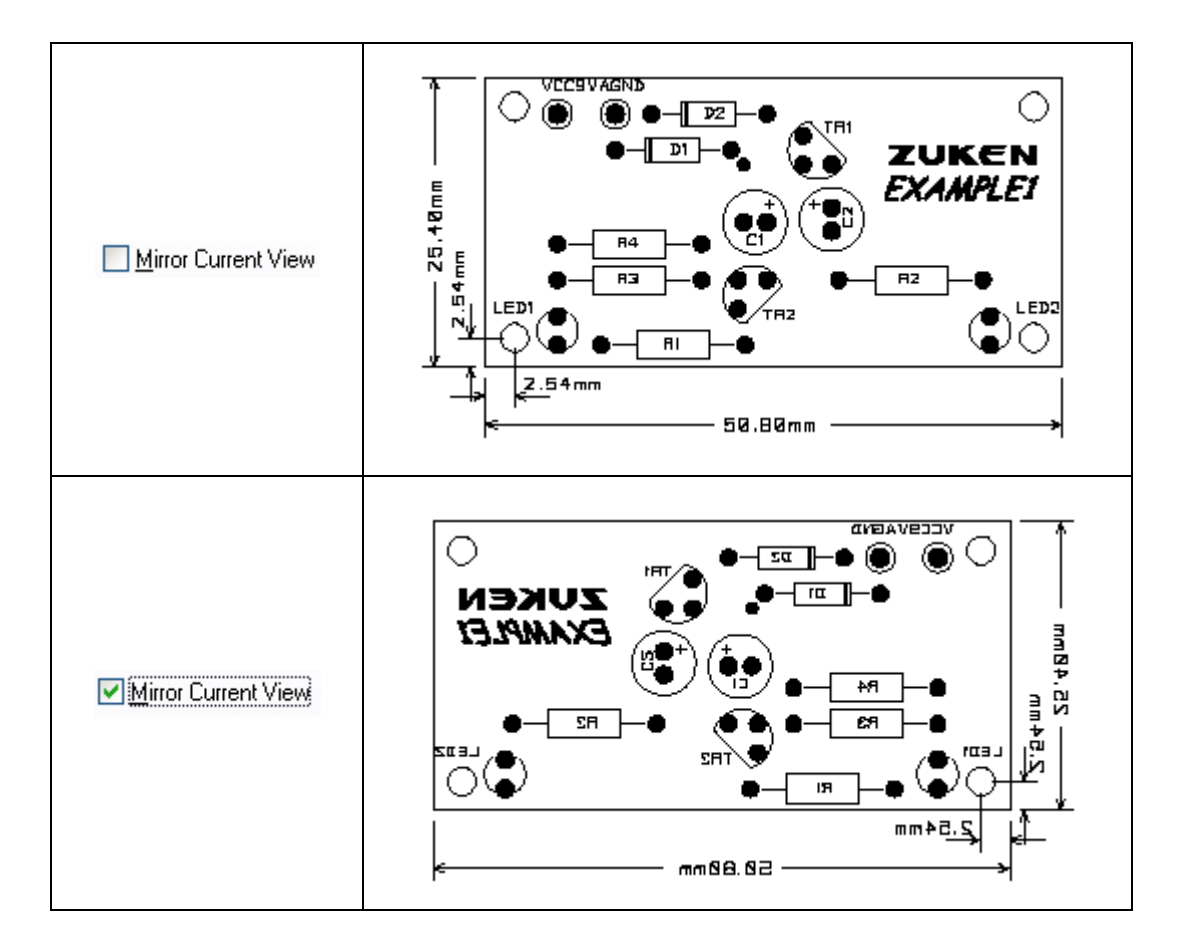

## 3. Rotation

디자인을 회전하여 출력한다.

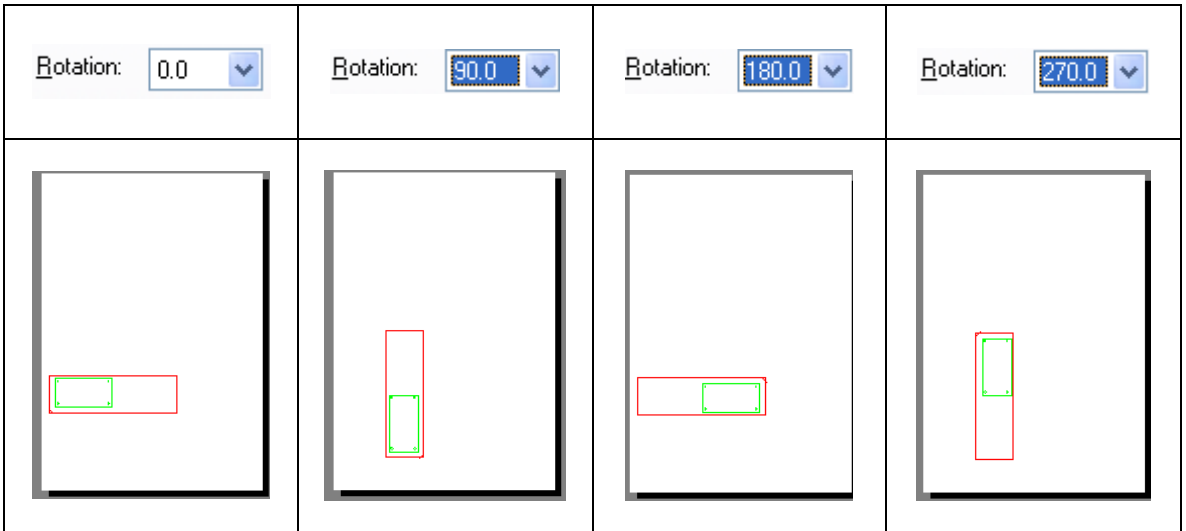

(주) 디엠에스에스 3 www.dmsscadstar.co.kr

### 4. Position of

출력 위치와 기준점을 지정한다.

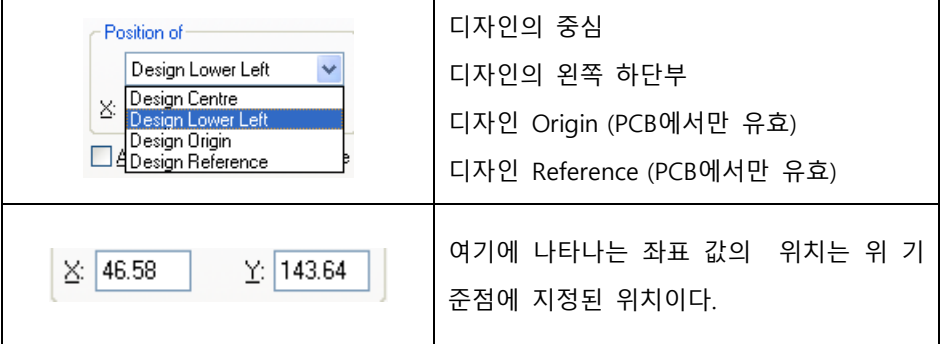

#### 5. Auo Position

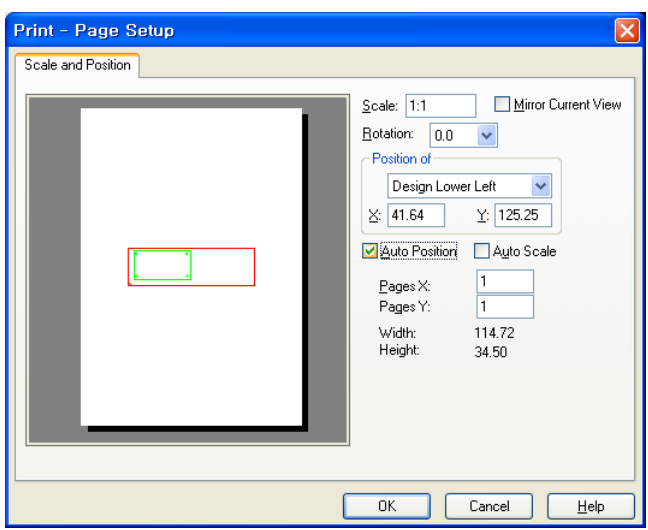

조정한다.

출력 종이의 중앙에 위치하게 출력 위치를

6. Auto Scale

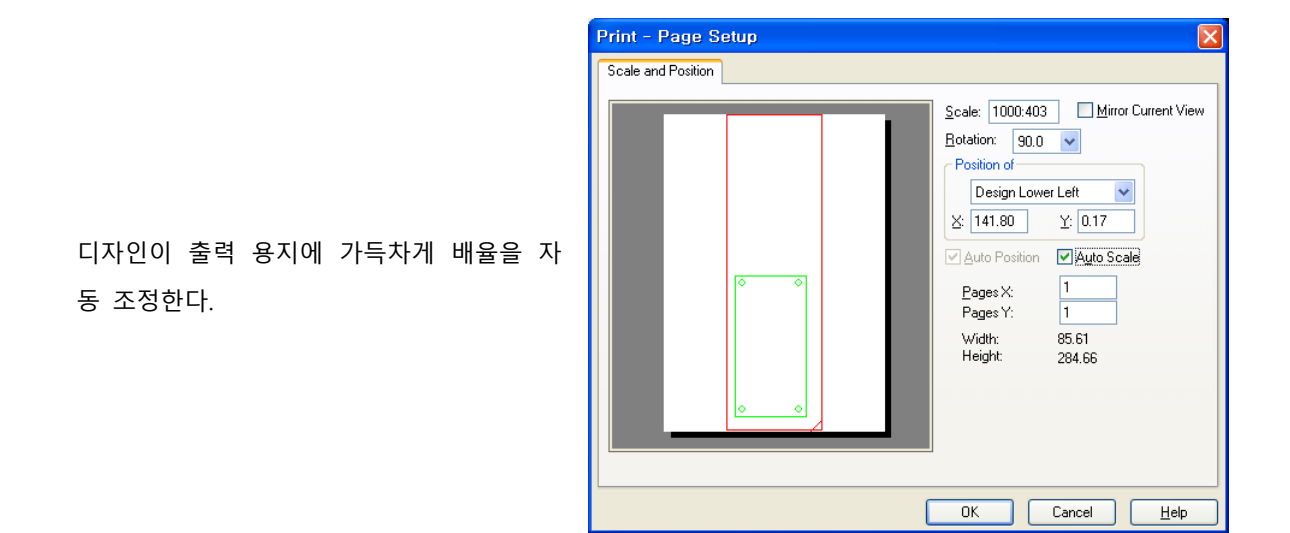

#### 6. Page X, Page Y

출력하고자 하는 내용이 출력 용지의 크기를 벗어나는 경우 여러 장에 나누어 출력할 때 사용한다.

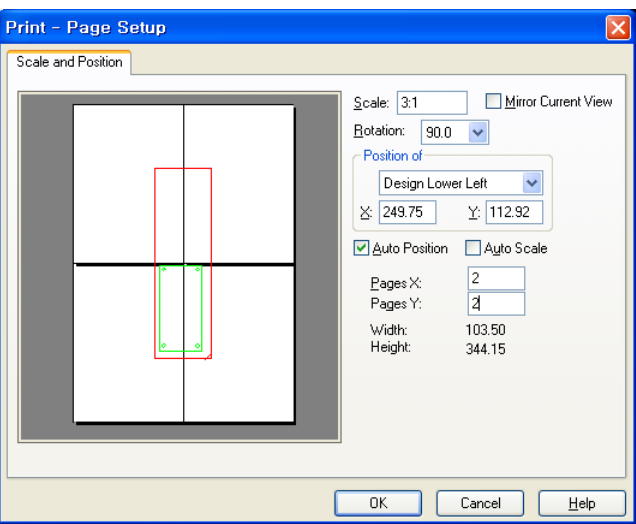

## 7. Width, Height

출력되는 디자인의 크기를 알려 준다.

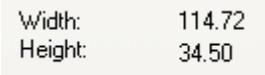

이 기술자료에 관하여 문의사항이 있으시면 아래로 연락 주시기 바랍니다.

김은영 팀장 / 02-6961-5480 / 010-4801-0459 / cadstar@dmsscadstar.co.kr

(주) 디엠에스에스 5 www.dmsscadstar.co.kr